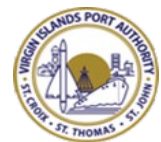

# VIRGIN ISLANDS PORT AUTHORITY **SUPPLIER REGISTRATION INSTRUCTIONS**

# **Supplier Registration**

This document provides instruction on how to register your organization as a supplier in Virgin Islands Port Authority's procurement software. Please take note of the following:

- Each organization manages its own supplier database. Registration with other IWT clients does not grant access to the VIPA's site.
- Completion of the registration process does not mean you will be awarded a contract with VIPA.
- Any changes or modifications to the supplier profile will be completed by the supplier. It is not VIPA's responsibility to manage this information.
- For questions regarding your registration application, contact vipaprocurement $@$ viport.com.
- For technical assistance, contact [support@ionwave.net](mailto:support@ionwave.net) or call 866-277-2645 ext. 4.

# **New Registration Process**

To begin the registration process, select the "Bids and Request for Proposals" link on the Virgin Islands Port Authority website. Once the login page is open, click on the "supplier Registration" tab. *(See Figure 1)*

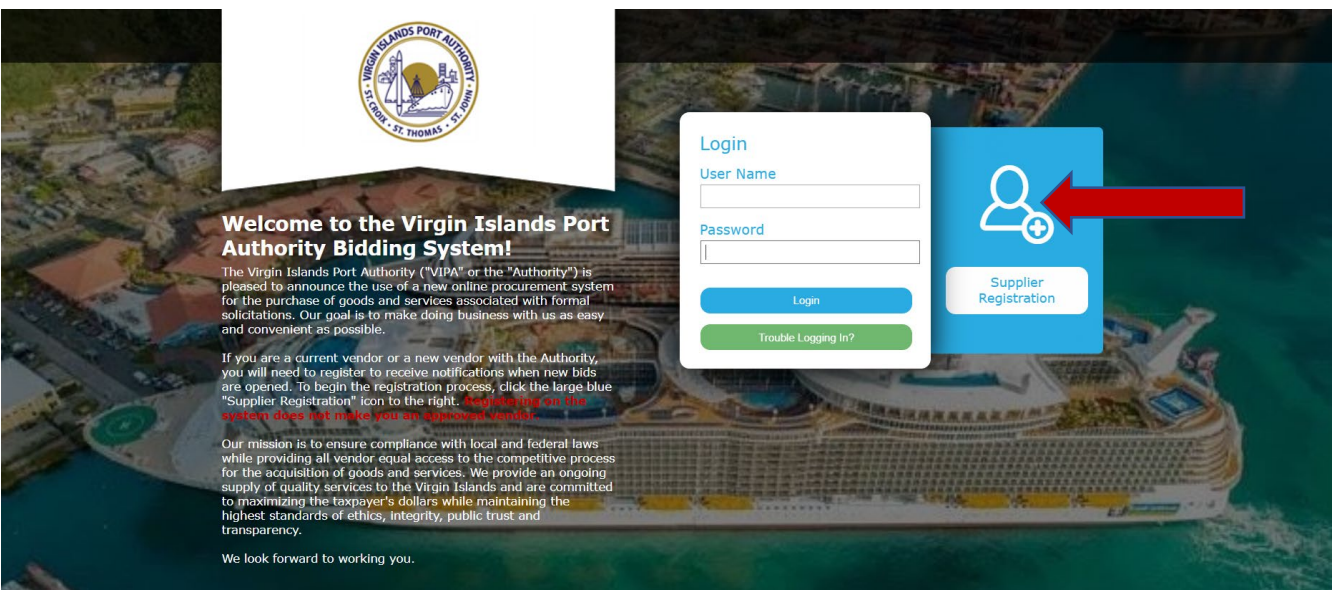

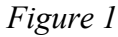

On the "Preliminary Company Information" page, enter your Company Name, Telephone Number, and DUNS. (Please note that effective January 1, 2022, all suppliers doing business with the Authority must have a DUNS number.) If you are providing an international telephone, check the box to "International" and enter information accordingly *(See Figure 2)*. Select "Next" to proceed.

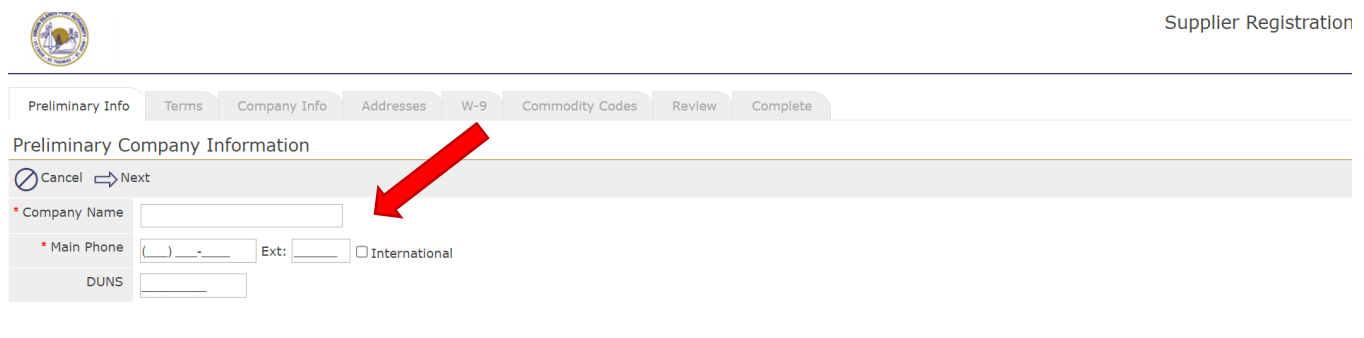

The system with search the Authority's Ion Wave supplier database for an existing supplier account. If a duplication is found, you will be prompted to **not create a duplicate supplier.** Click on "Cancel" button to cancel the registration. If you need to have access to your account, contact the primary user of this account in our organization and request to be added as an additional user on the account.

If the "duplicate" account is not your company, click on "Create New Supplier" on top left-hand side to proceed. *(See Figure 3)*

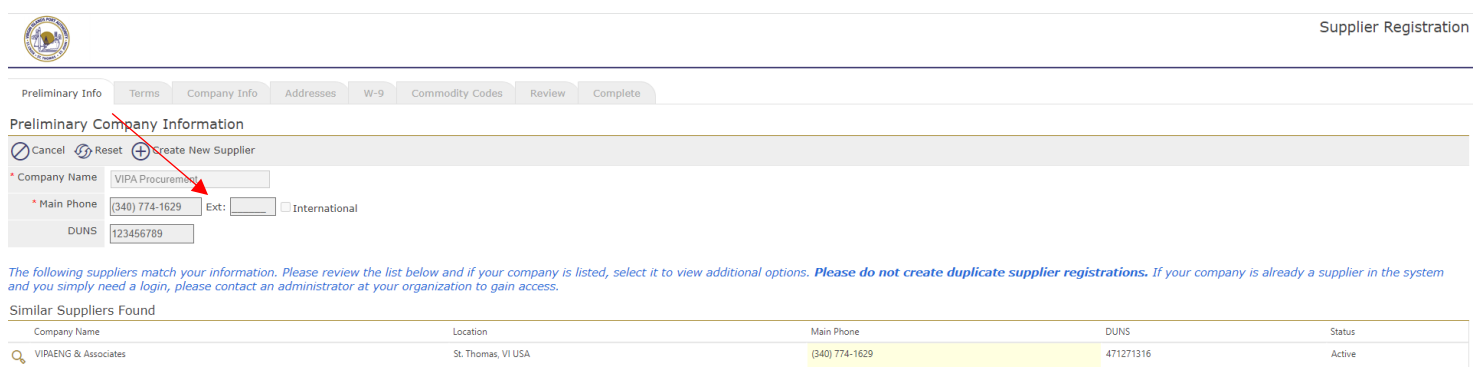

*Figure 2*

#### **Terms and Conditions:**

You are required to agree with the Terms and Conditions to proceed with your registration. If necessary, click the 'Printer-Friendly Version' link to print the terms for offline review. Once you have reviewed the terms and agree, check the box, and click 'Next' on top left-hand side to proceed. (See *Figure 4)*

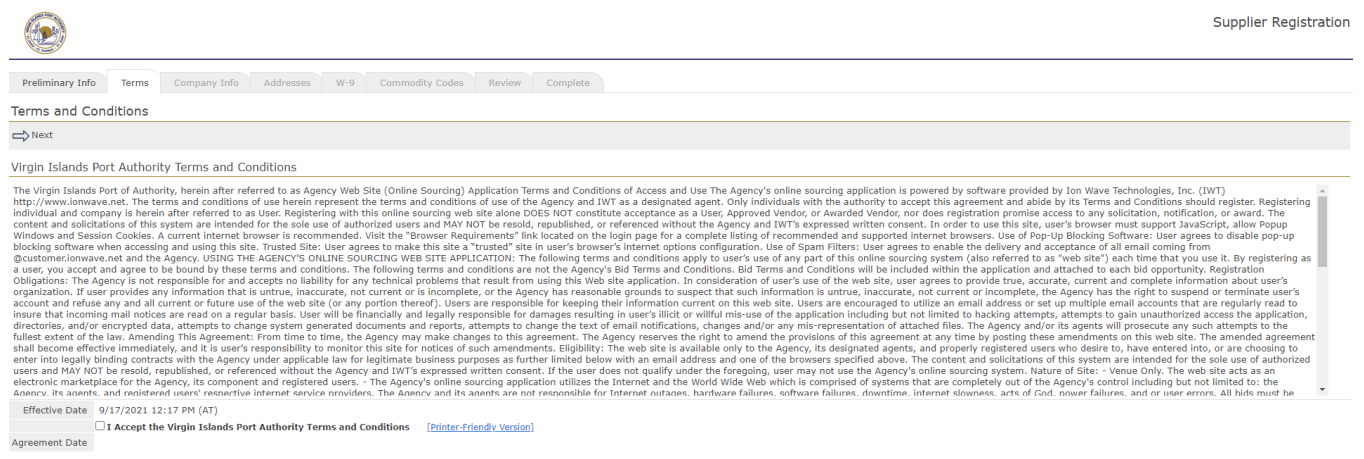

## **Company Information:**

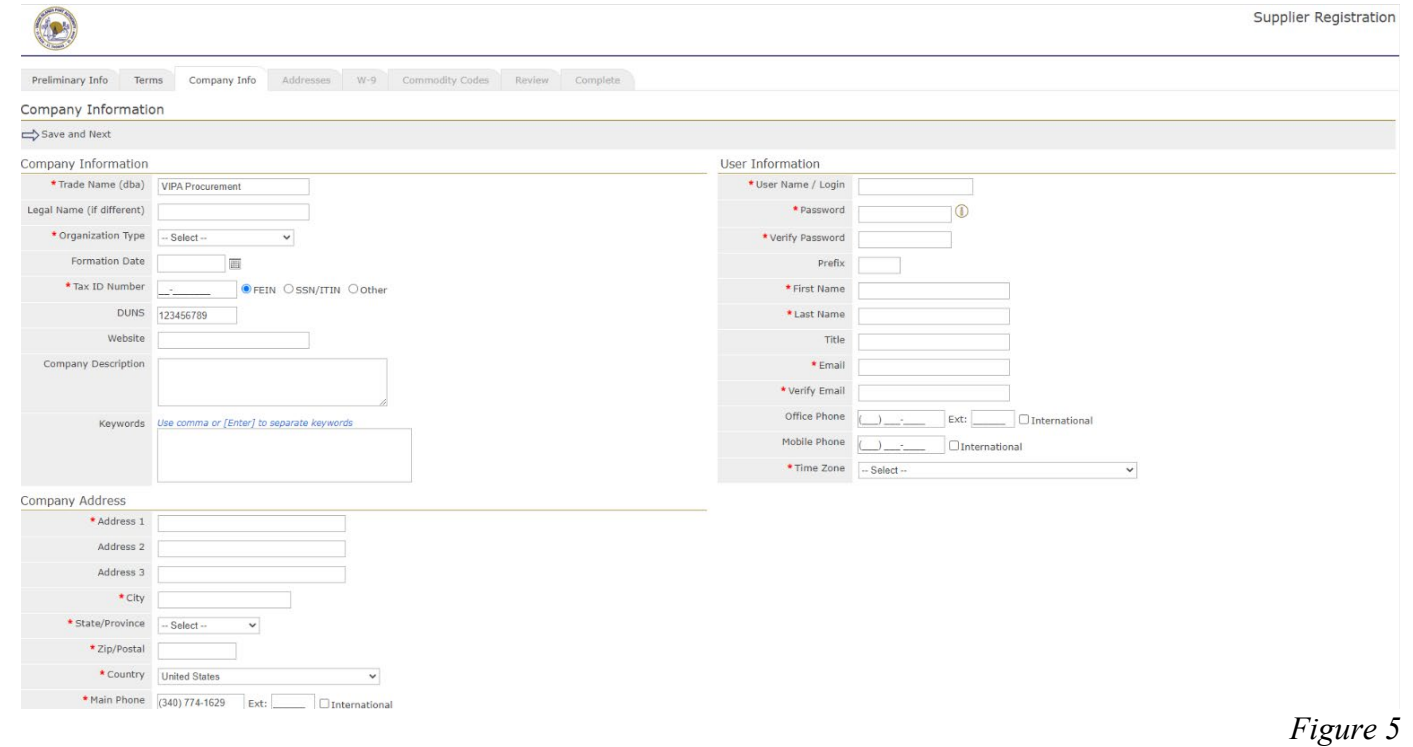

The system requires your company information. All required fields on this page are indicated with a red asterisk \*. (See *Figure 5)* 

• Trade Name or DBA (Doing Business As) /Legal Name – If your company has separate operating names, please provide both in the designated area. If your company has the same Trade and Legal name, only enter this information in the Trade Name area.

- Organization Type Select appropriate type from the drop-down menu
	- o (International) If your organization is outside of the United States, please select **Foreign Entity** from the Organization drop-down selection.
- Tax ID Number
	- o (International) if your organization is outside the United States, please select **OTHER**
- User Information By default, the system will utilize the user information to create the primary user profile for the account.
- Company Address By default, the system will utilize this as your primary communication. Enter a different contact name and email if primary contact is different from the user contact information. Additional addresses can be added in the next step.

# • Time Zone -

**Important Note:** Selecting your correct Time Zone (including the observation of Daylight Savings) will ensure that the time of Issue Dates, Closed Dates, and Activity Dates are displayed accurately. (See *Figure 6*)

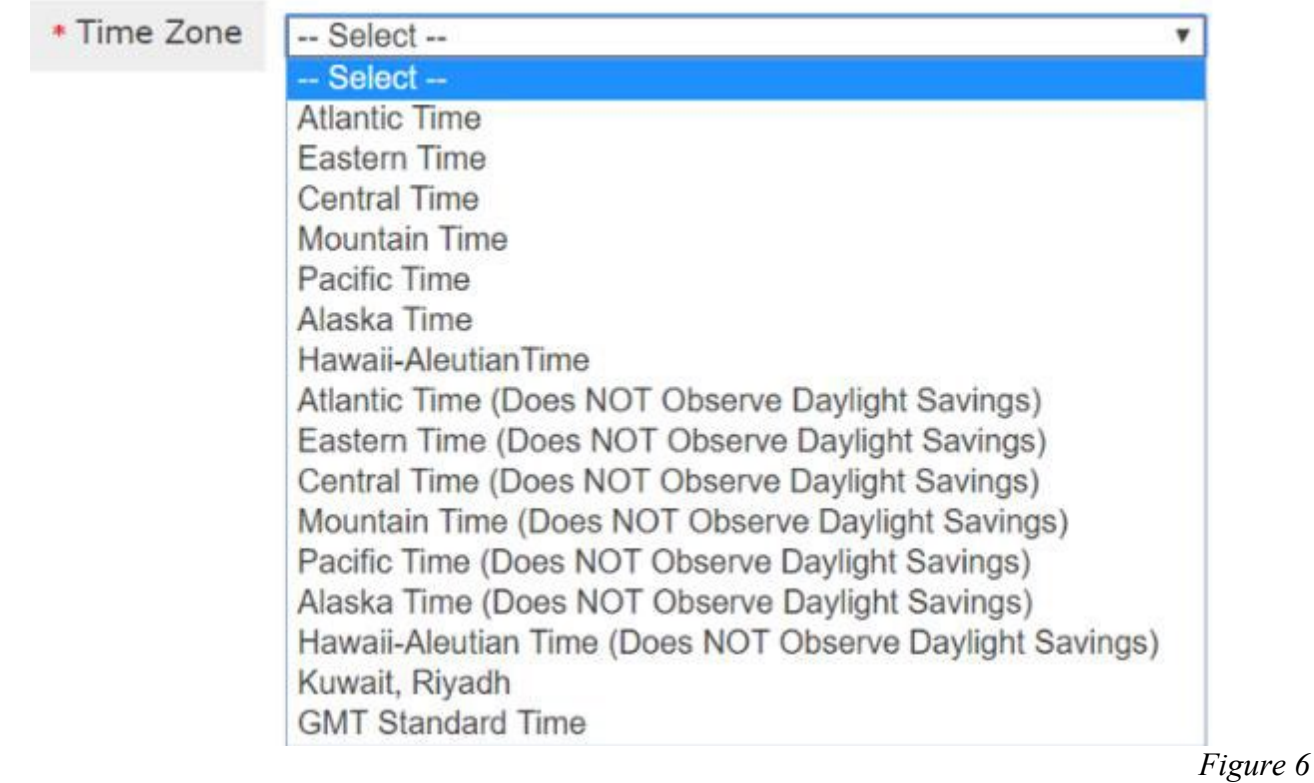

Click on 'Save and Next' on the top left-hand side to proceed. (See *Figure 5 above.*)

**Verify Email Address** – The system will send an email link to verify if you email address is valid. The "From" address is provided in the pop-up box. Add this email address to your Safe Senders list (whitelist) to avoid being routed to your junk mail.

**NOTE:** If you do not receive the verification email, check your Junk/ Clutter folders or contact your IT staff to ensure this email has not been blocked by your company's network.

The link provided in the email will expire after 14 days. **Click 'OK' to receive this link.** *(See Figure 7).*

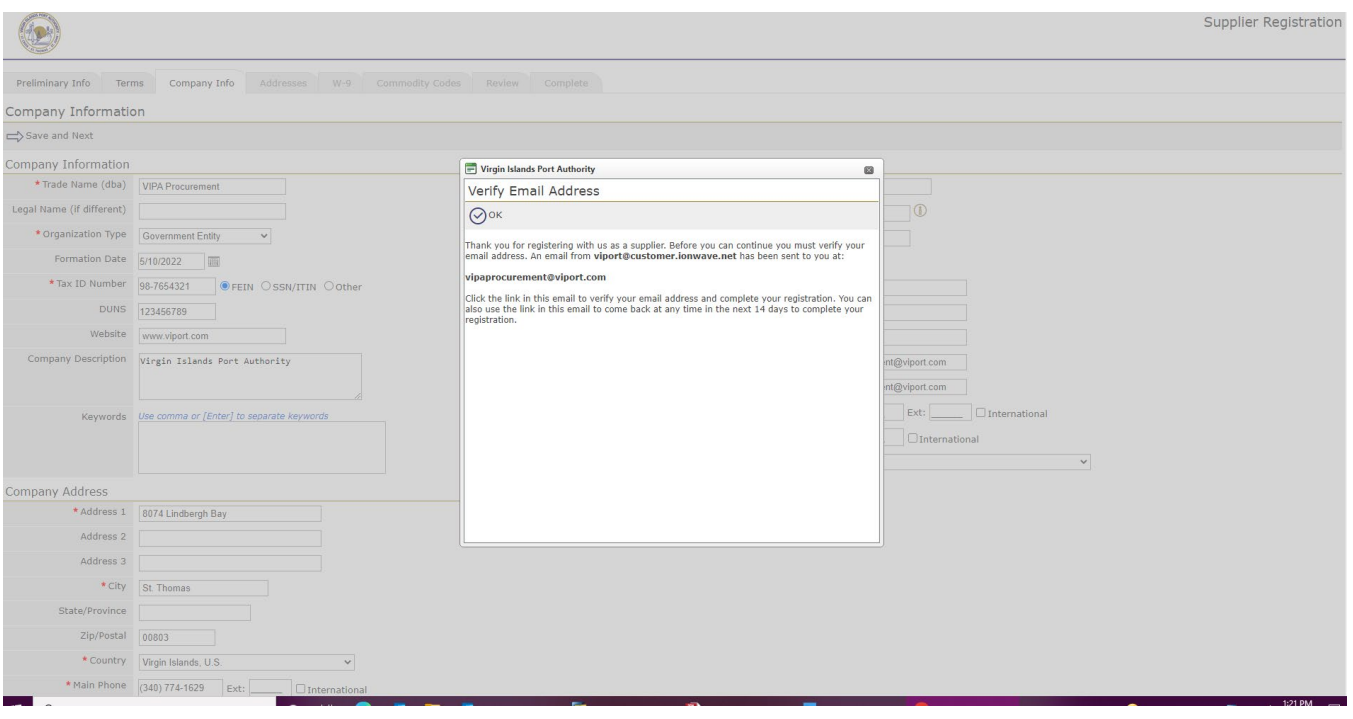

Once you receive the email, click on the provided link in the email to continue with the registration. Click on 'Click Here to Continue Registration'. (See Figure 8).

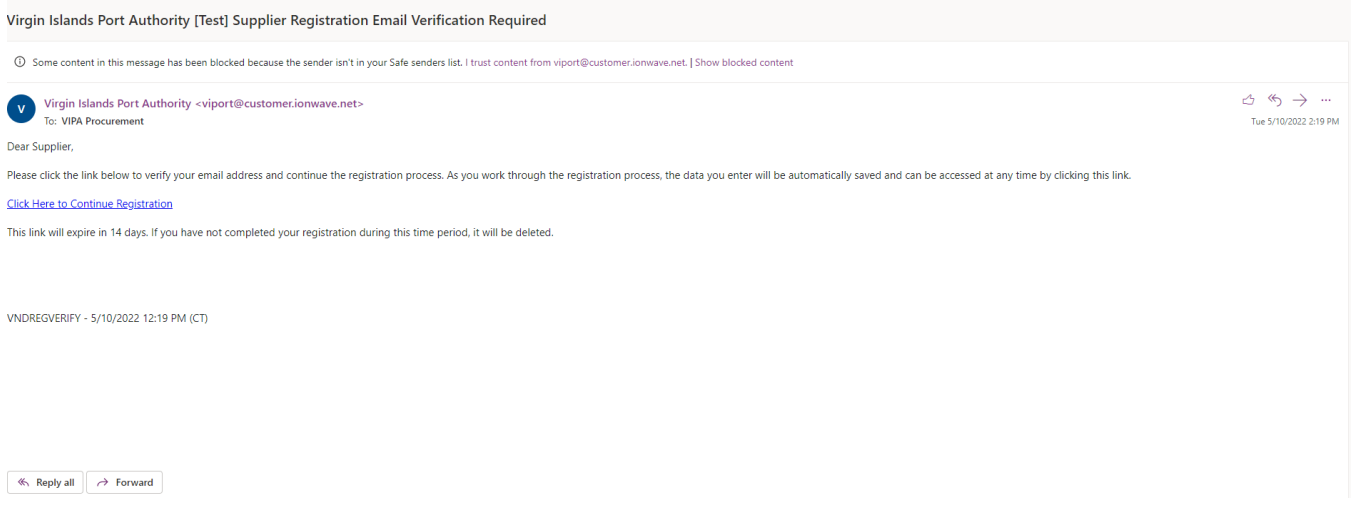

```
Figure 8
```
#### **Addresses:**

The system auto-populates the Company Address field from the information previously entered. To edit this address, click the Pencil icon located to the left of the address field. (See *Figure 9.1)*.

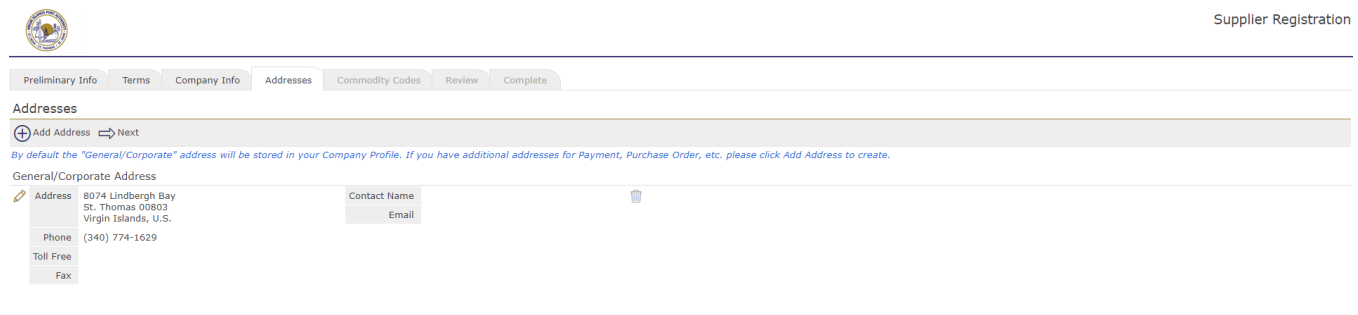

*Figure 9.1*

#### **Adding Additional Addresses:**

Additional addresses can be added by clicking the  $\bigoplus$  Add Address tool on the gray menu bar. Complete the required fields in the Add New Address dialogue box (See *Figure 9.2*). Click 'Save' to add the address.

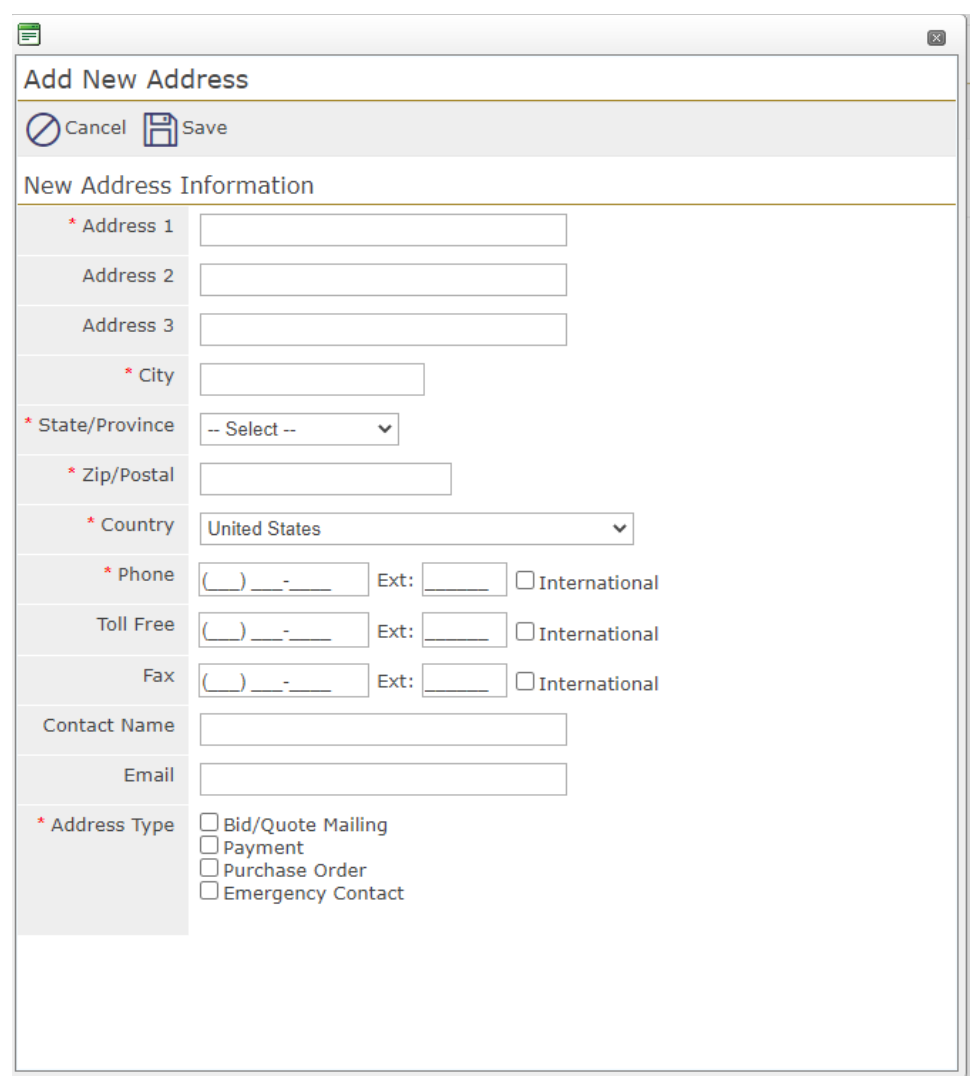

*Figure 9.2* 

Click on 'Next' to proceed to the next tab. (See *Figure 9.1)* 

#### **W-9:**

You are required to submit a W9. The system will prompt you to complete a W-9 form. Complete this page just as you would a paper version of the form. Check mark all applicable boxes, enter your name or the name of the appropriate representative, and enter the date you are completing this registration. (See *Figure 10).* Click on 'Save and Next' to proceed to the next tab.

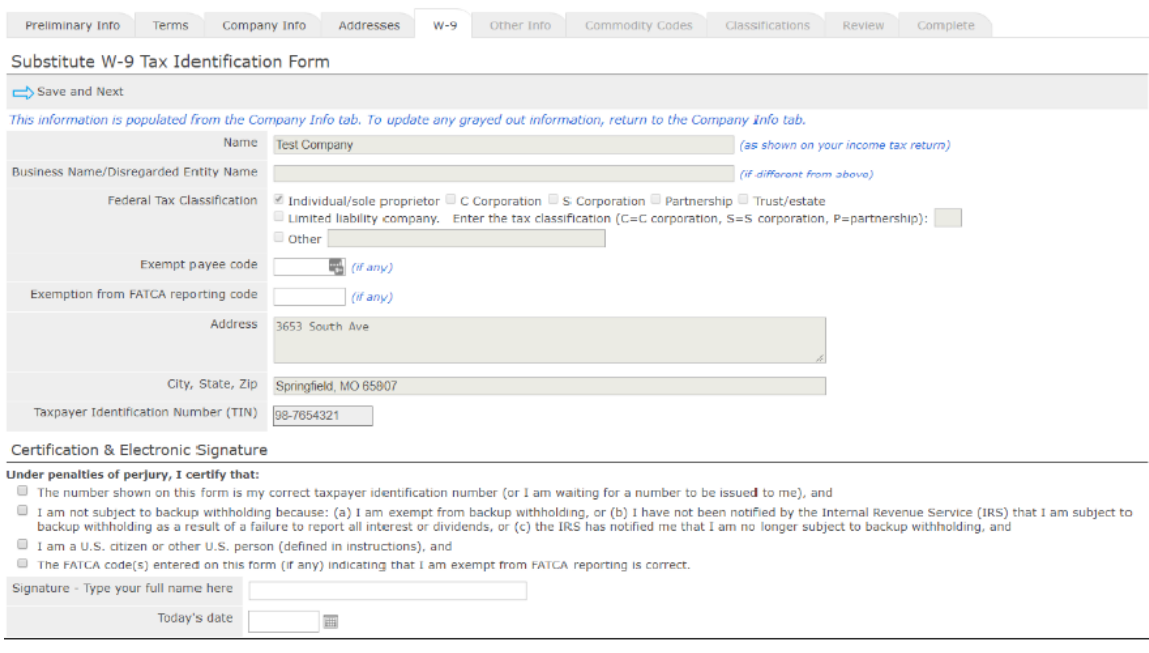

```
Figure 10
```
#### **Other Information**:

You are required to answer additional fields in the 'Other Information' tab. All questions with a red asterisk \* are required. (See *Figure 11)*.

Ordering Contact - This contract will receive Purchase Order email notifications. Can be the same person as the user contact.

Payment Contact - This contact receives ACH payment email notifications. Can be the same person as the user contact.

Bank Information – You are required to fill banking information. This is the application for Automated Clearing House (ACH). This is to notify applicants that Loudoun Water requests that all vendors accept payment by ACH. Authorization Notice - You are required to agree with the Loudoun Water Authorization Notice.

Click on the 'Save' to proceed to the next tab.

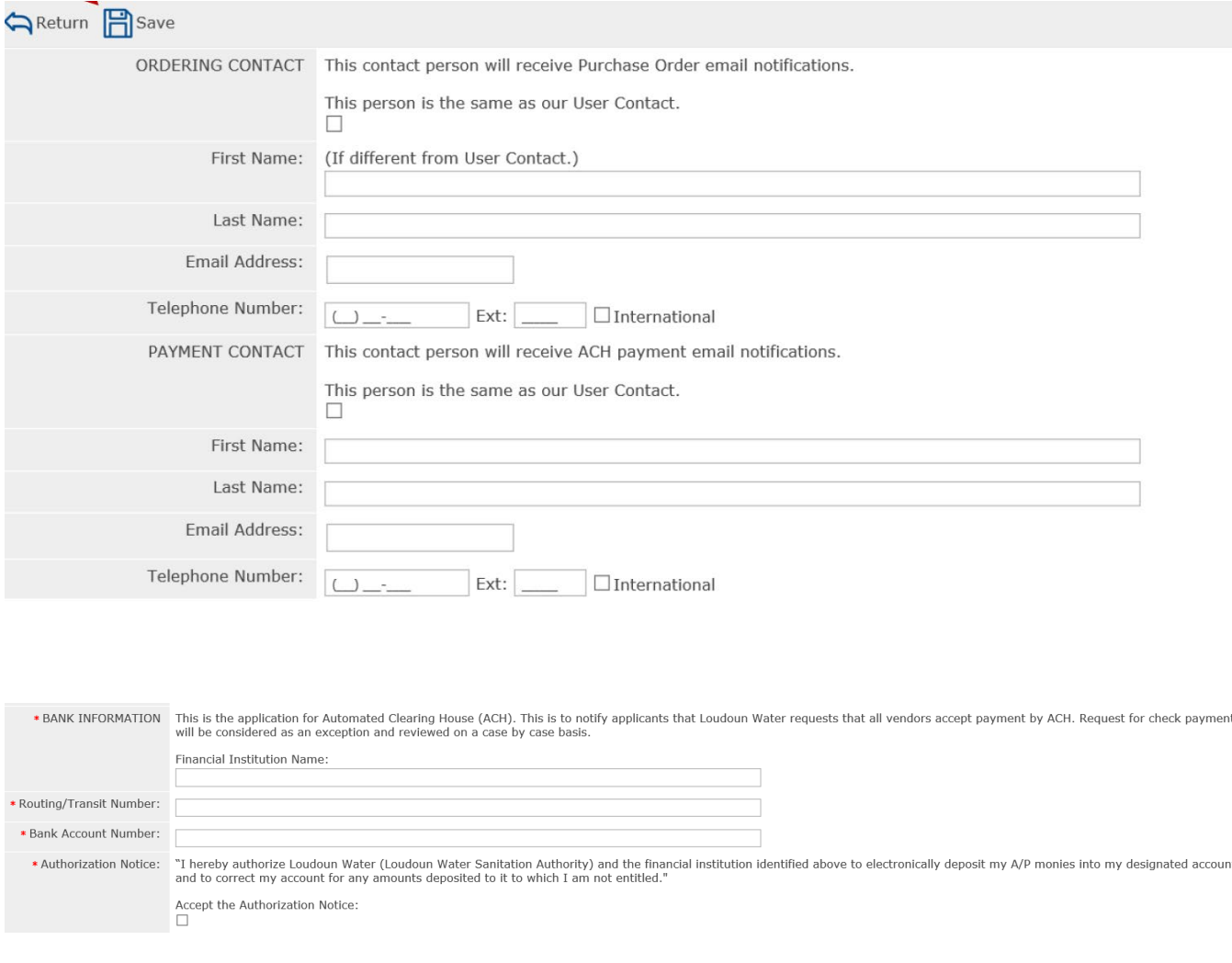

#### **Commodity Codes:**

Selection of Commodities will allow your organization to be invited to solicitations specifically related to your business. Review all commodities and only mark those commodities that pertain to your business. The commodity main categories can be expanded by clicking either on the **+** sign or **bold text.**  *(See Figure 12).* Click on 'Save and Next' to proceed to the next tab.

The Search tool allows you to enter a keyword and Search the commodity listing. The system will highlight those commodities matching your search.

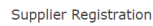

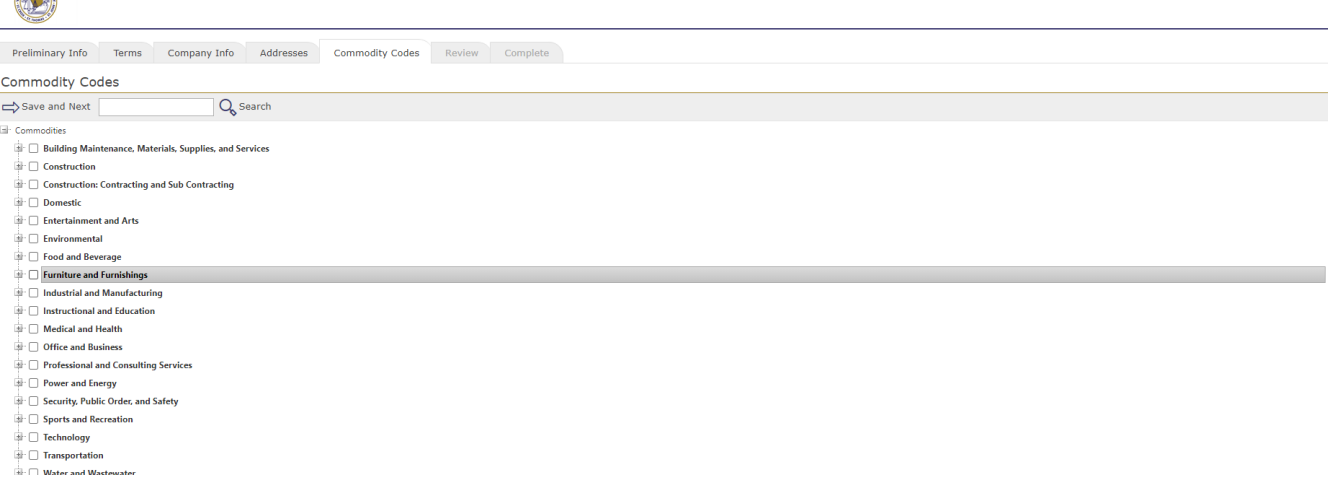

#### **Classifications:**

**COMMAND** 

Check mark each Special Classifications related to your business. If any Special Classifications is selected, you will be required to upload a document verifying your qualification for this classification by clicking the 'Select" tool and then selecting the appropriate file to upload (See *Figure 13*). Click on 'Save and Next' to proceed to the next tab.

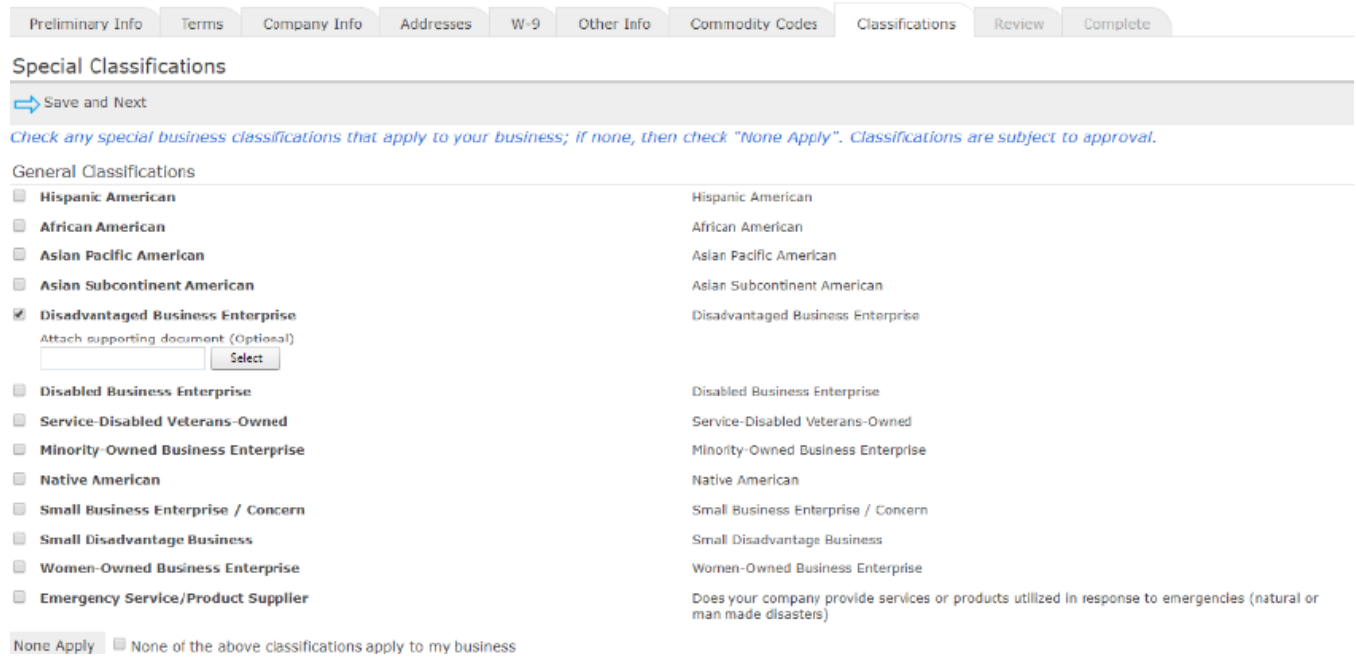

#### **Review:**

Review and verify if all information is correct. To make any corrections, click the  $\mathcal{L}$  icon for that section of the tab where that information is. Click 'Register Now' when ready to submit. (See *Figure 14)* 

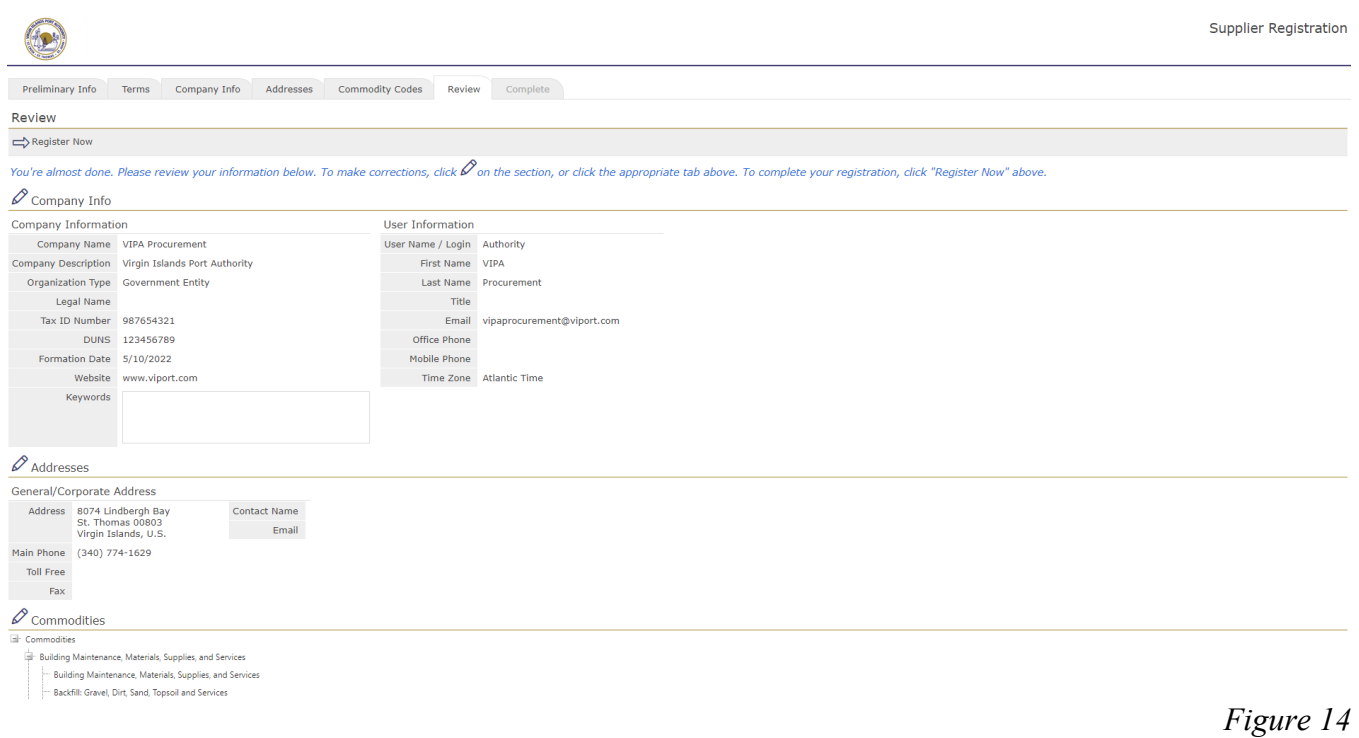

## **Complete:**

Congratulations! Your registration is complete (See *Figure 15)*. Your registration will be reviewed by LW Procurement Department before it can be activated.

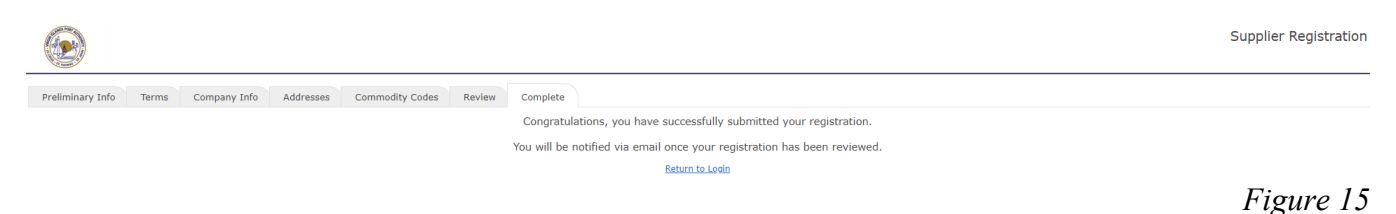

## **Activate:**

Once your registration has been reviewed and activated, you will receive an email notification that your account has been activated. If you view your registered account, the compete tab will update to show that your registration has been activated (See *Figure 16*).

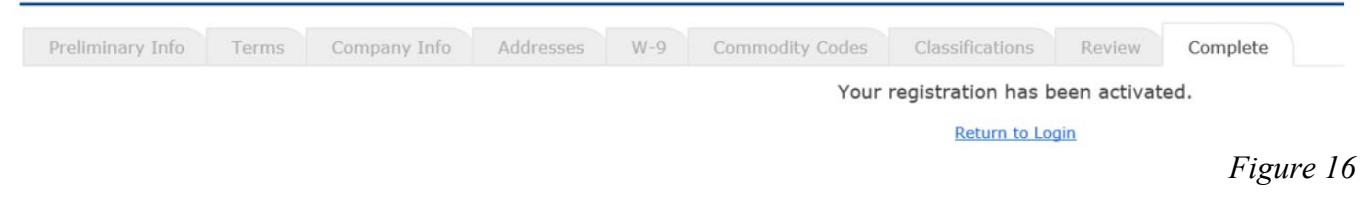

# **Update Supplier Information**

#### **Log In:**

Once your account is activated, you are responsible in managing your company's information stored in LW Ion wave. Click the link to LW Ion wave application on Loudoun Water's webpage. Enter your 'Username' and 'Password' then click 'Login' button. (See *Figure17*)

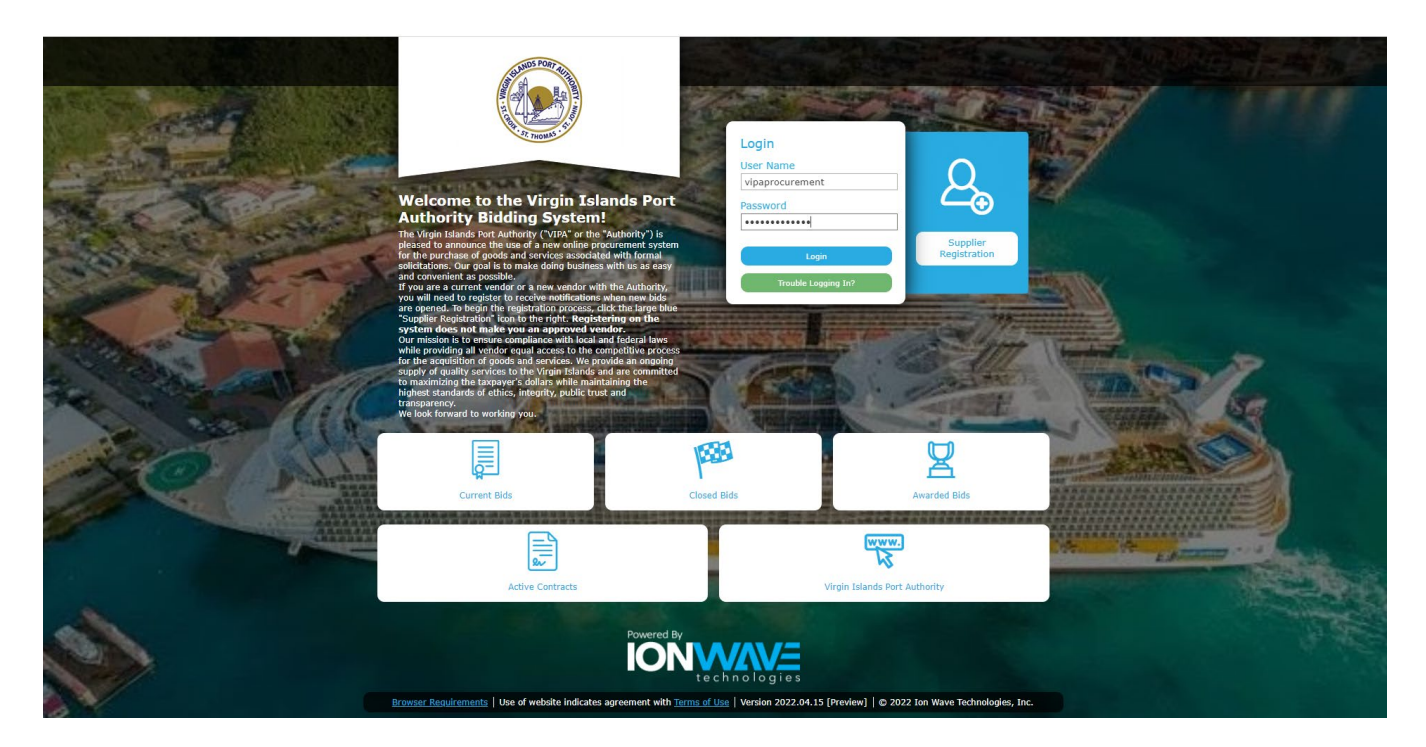

#### **Home Tab:**

Once you login, the application opens the 'Home' tab. Alerts information is viewable on this page. (See

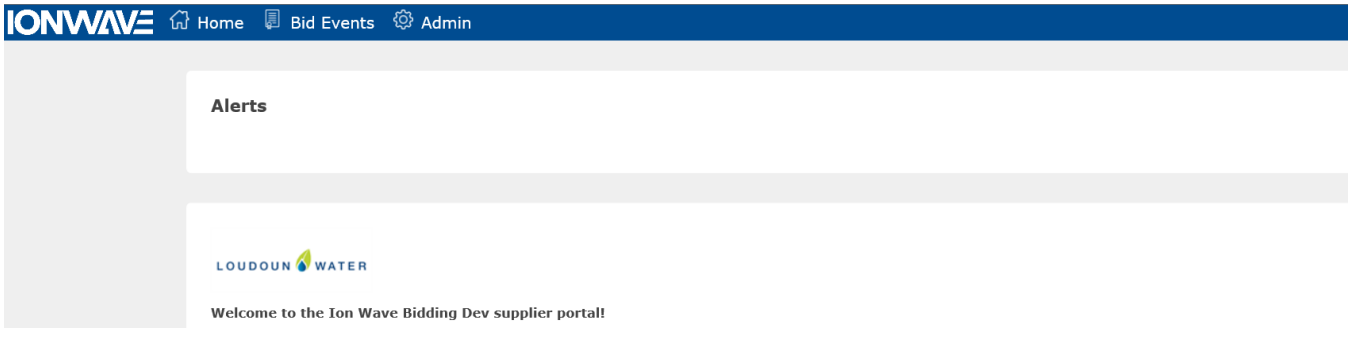

*Figure 18*

#### **Bid Events Tab:**

The 'Bid Events' tab has all information regarding bid opportunities and your bid activities. (See *Figure 19*). Click on tabs you want to view.

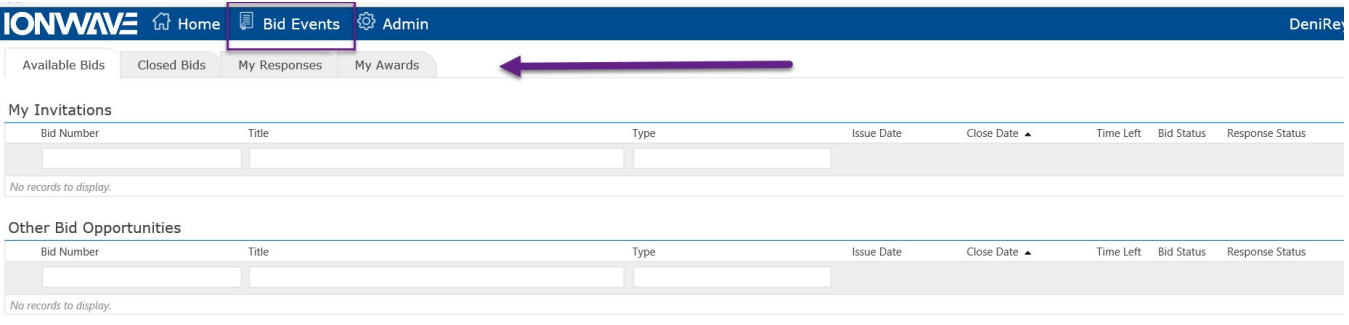

#### **Admin Tab – My Profile:**

Select Admin > 'My Profile' to view your profile. (See *Figure 20.1*).

5 DocuSign Login - Enter em... **zor** Select a business role - [SAP] © Sign into Helpdesk *●* RACE **zor** Solution Documentation (2) ■ Sign in to your

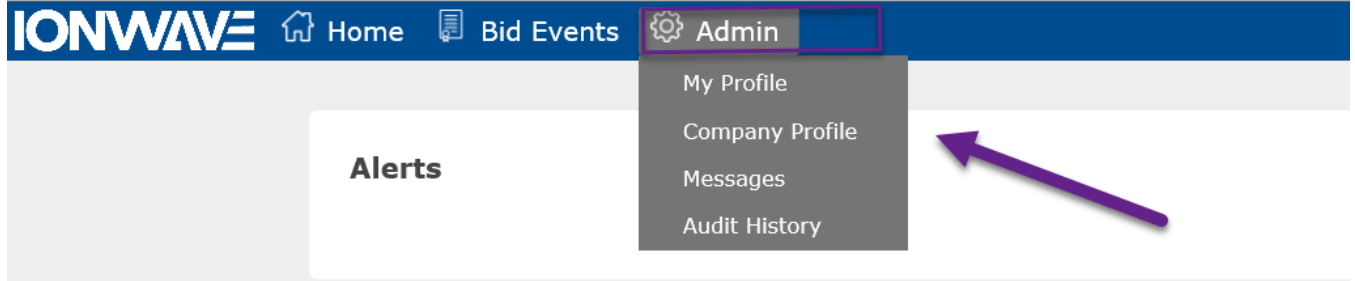

To edit your user information by making changes to your profile. When done click the 'Save' button (See Figure 20.2). The 'Audit/Login History' button is also available to view your activities in Ion Wave

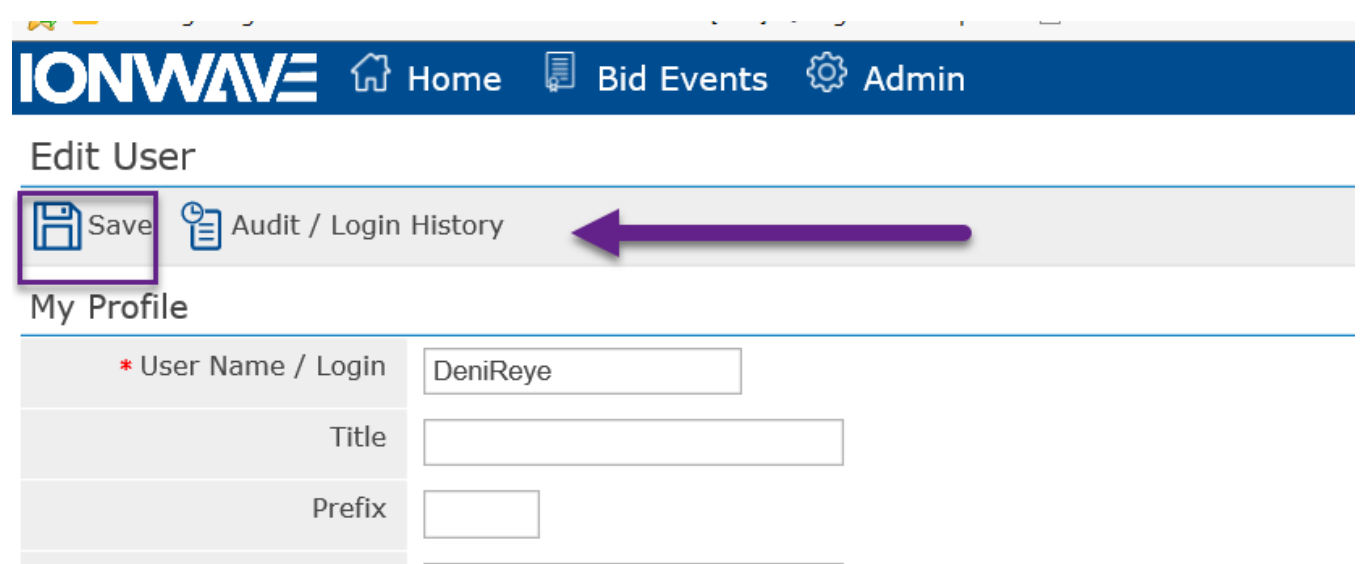

.

*Figure 20.1*

#### **Admin Tab – Company Profile:**

The following tabs are available to update in 'Admin' > Select 'Company Profile'. (See *Figure 21*).

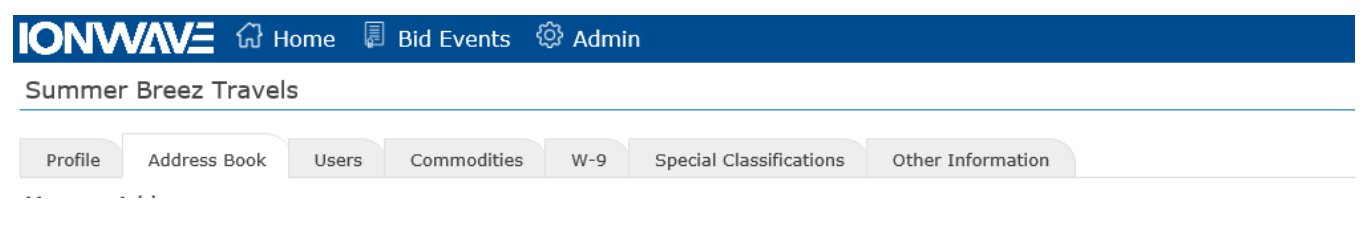

*Figure 21*

#### **Navigating in Address Book Tab:**

Use this tab to update your company address or add additional addresses for the company. Click Admin > Company Profile > Address Book (See *Figure22)*.

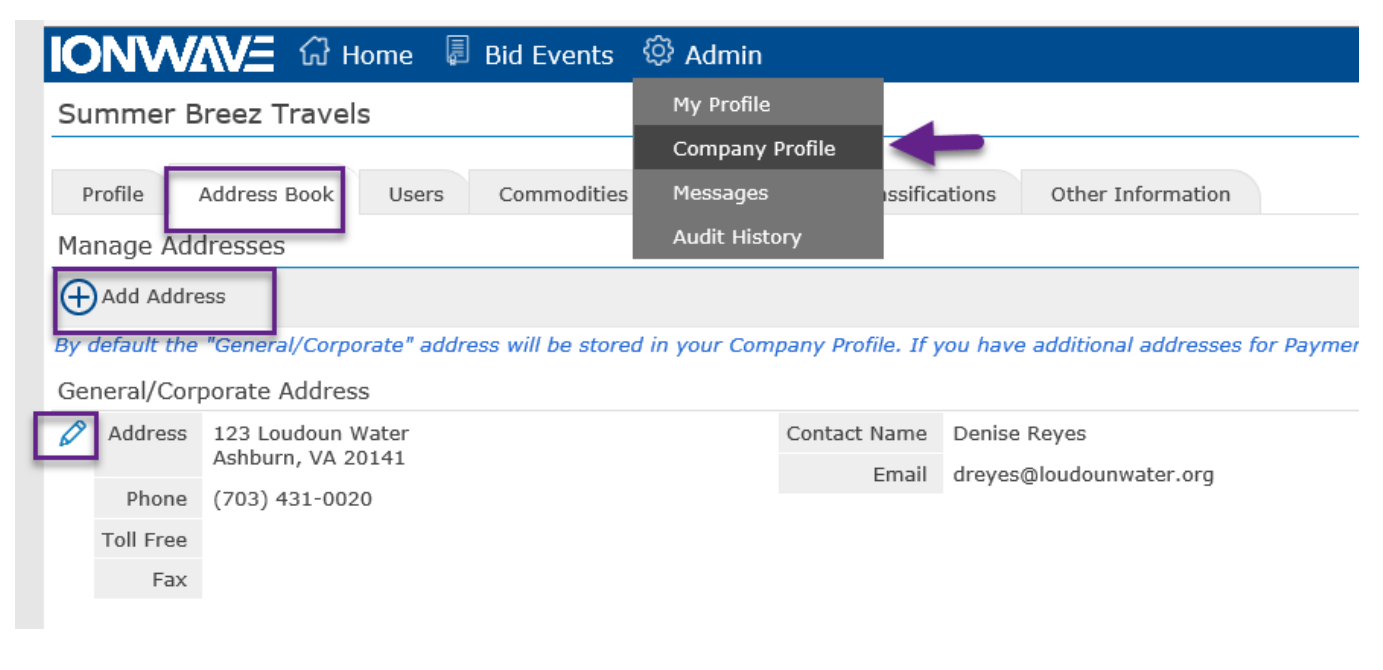

*Figure 22*

#### **Navigating in User Information Tab**:

You can add additional users once your registration has been approved by Loudoun Water. It is useful to add a secondary user to your account. To add another user, click on Admin > Company Profile > Users tab > Add User. (See *Figure 23.1).* 

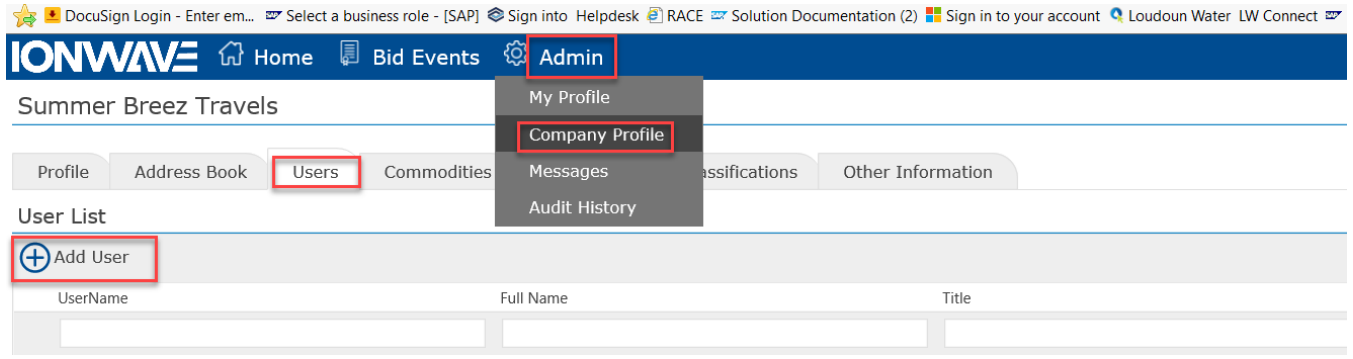

Fill the additional new user information. Click 'Save' when done to add the new user in the account. (See *Figure 23.2*)

Add New User

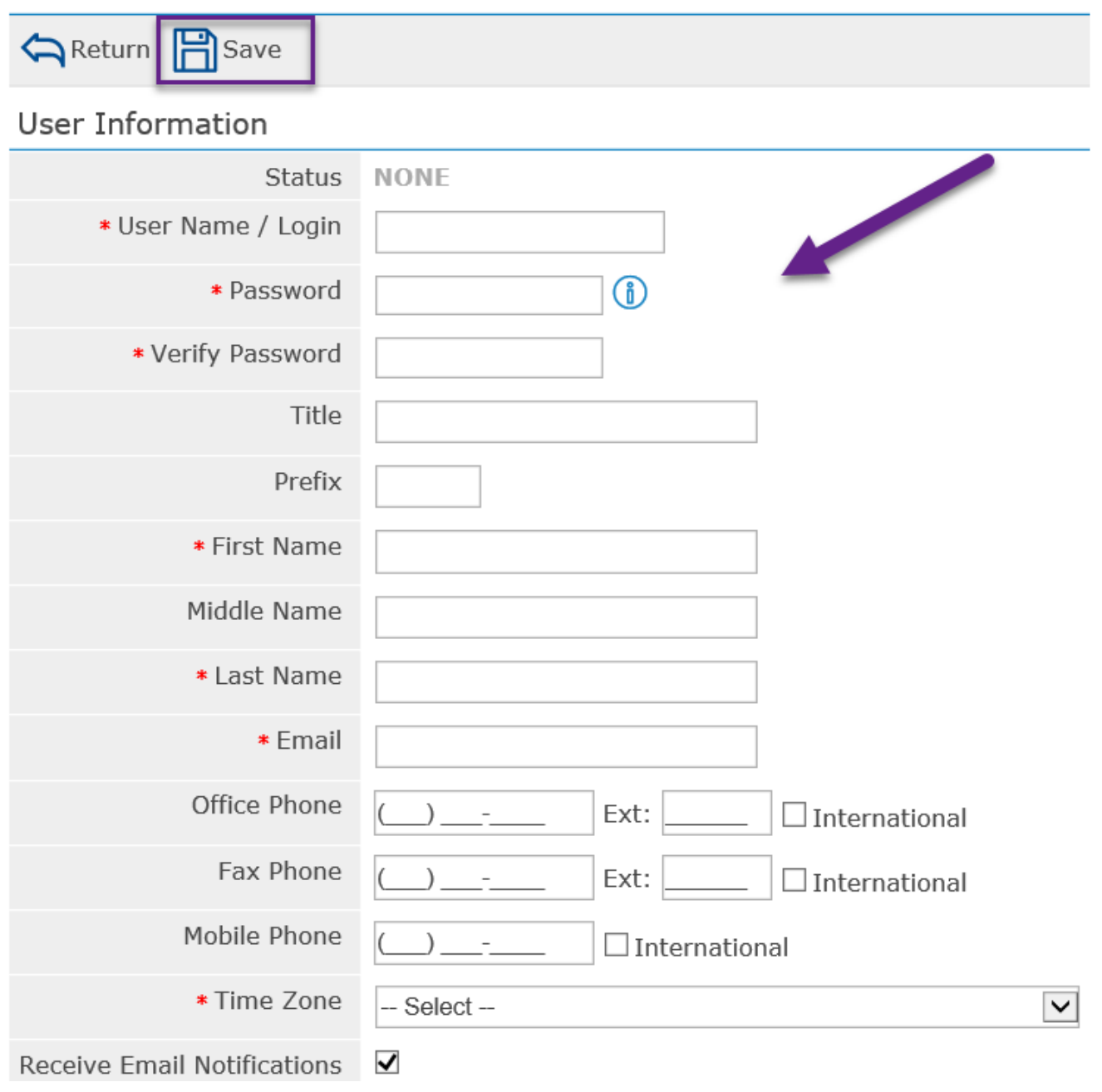

# **Navigating in Commodities ab**:

Use this tab to update selected commodities. You can add or delete selected commodities. Click 'Save' button to save changes. (See *Figure24)*.

*Figure 23.2*

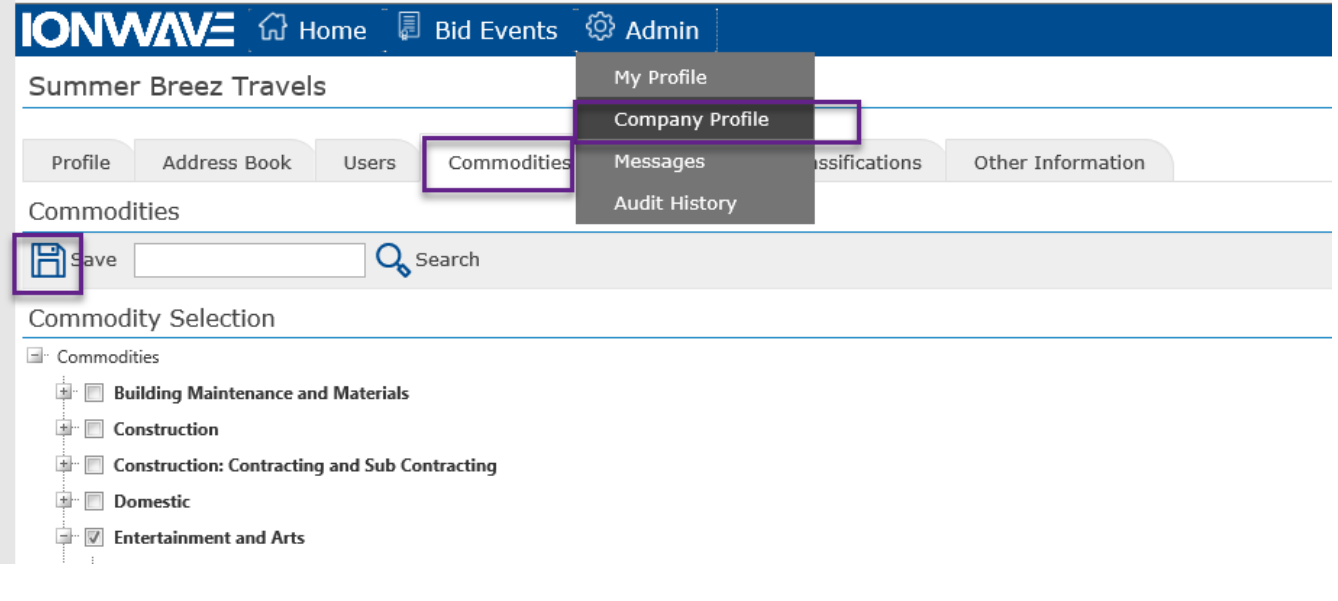

*Figure 24*

# **Navigating in W9 Tab**:

Use this tab to update or save W9 Form. Click Admin > Company Profile > W9 Tab > Select Update W9 or View W9 (See *Figure25)*.

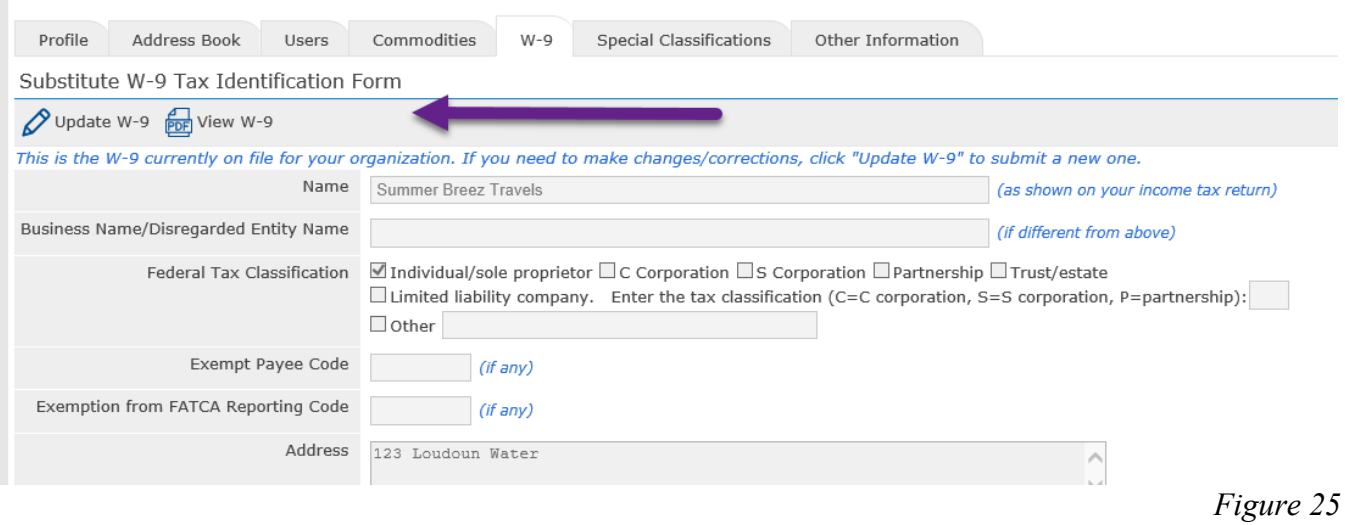

# **Navigating in Special Classification Tab**:

Use this tab to update your special classifications. Click Admin > Company Profile > Special Classification (See *Figure26)*. Select from the list then click on 'Add Selected' button.

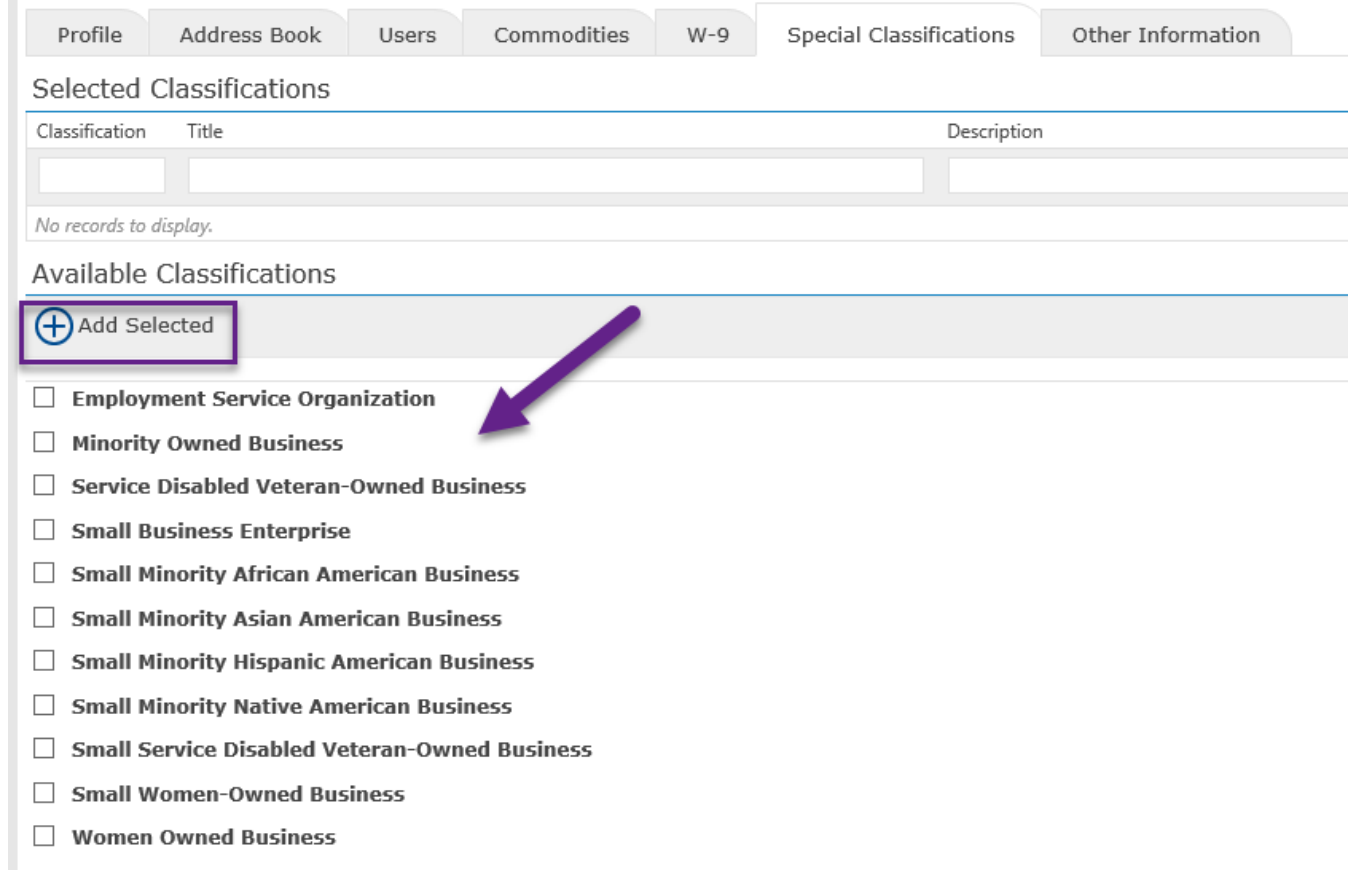

#### **Navigating in Other Information Tab**:

Use this tab to update found in Other Information Tab. Click Admin > Company Profile > Other Information (See *Figure27)*. You can update your bank information, ordering contact information and payment contract information.

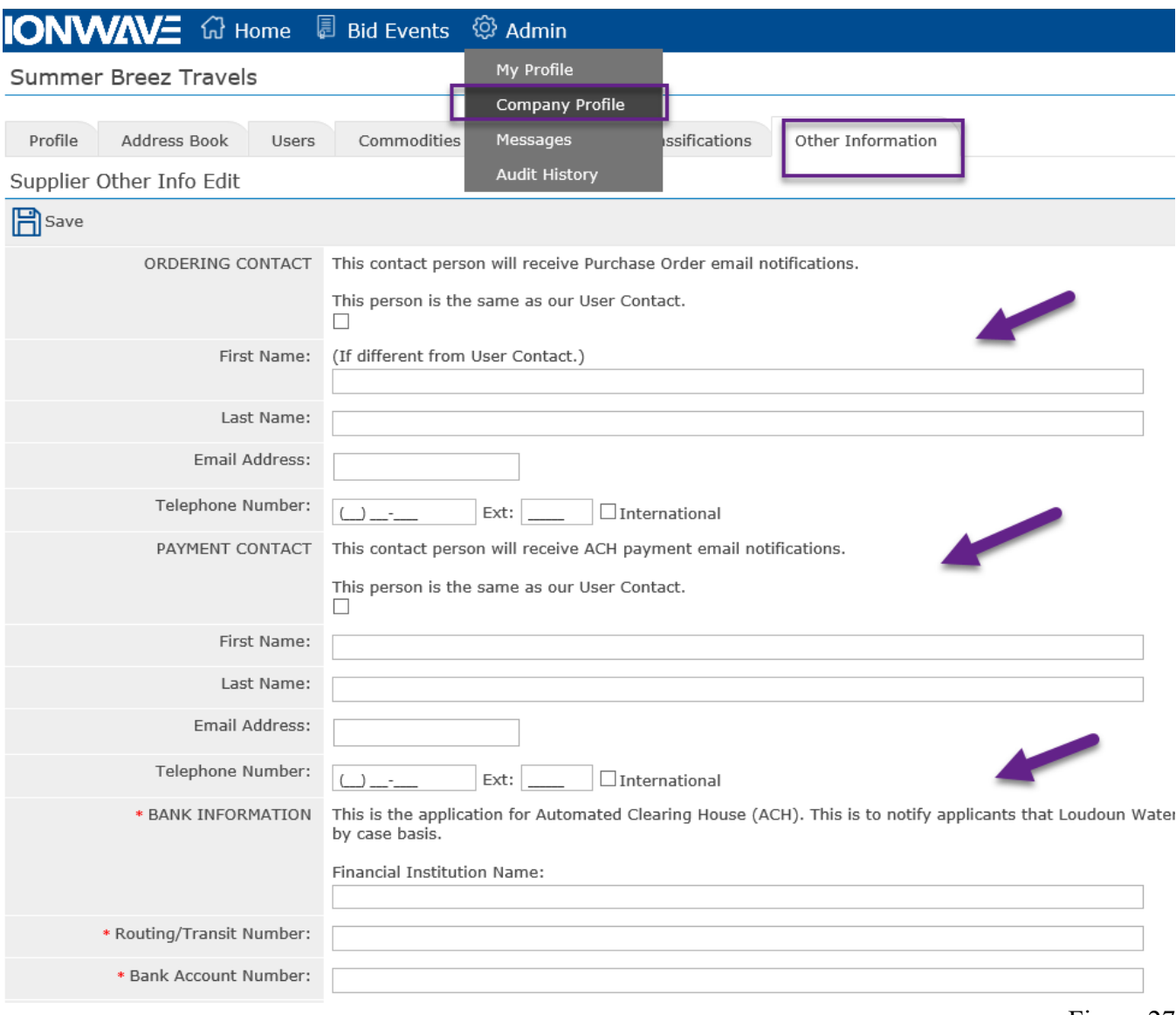

## **Admin Tab – Messages:**

To view all messages or messages that need acknowledgement, click 'Admin' > Select 'Messages'. (See *Figure 28*). To view the message, just click on the message line to open.

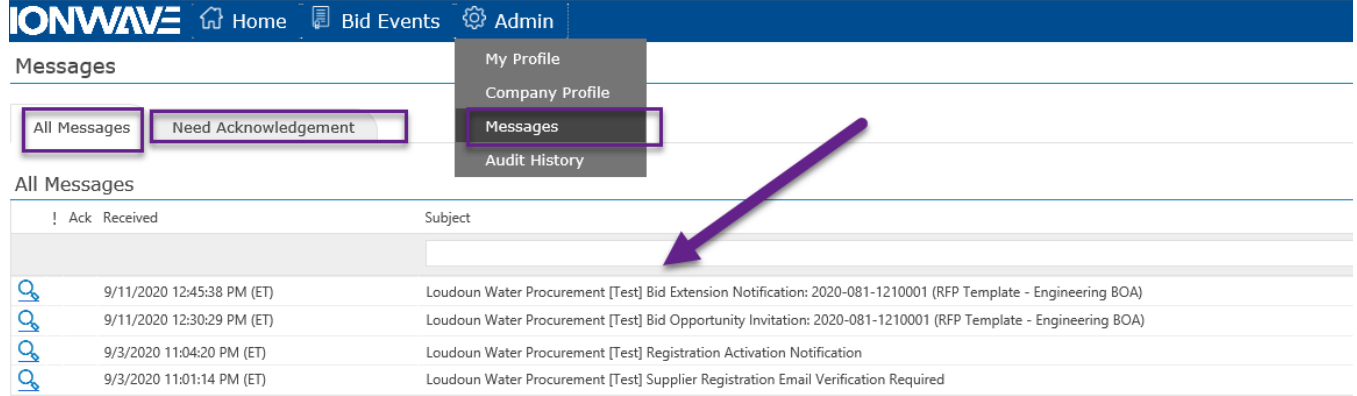

# **Admin Tab – Audit History:**

To view the audit history for this supplier, click 'Admin' > Select 'Audit History'. (See *Figure 29*). This will show all activities done in the system by the user/supplier.

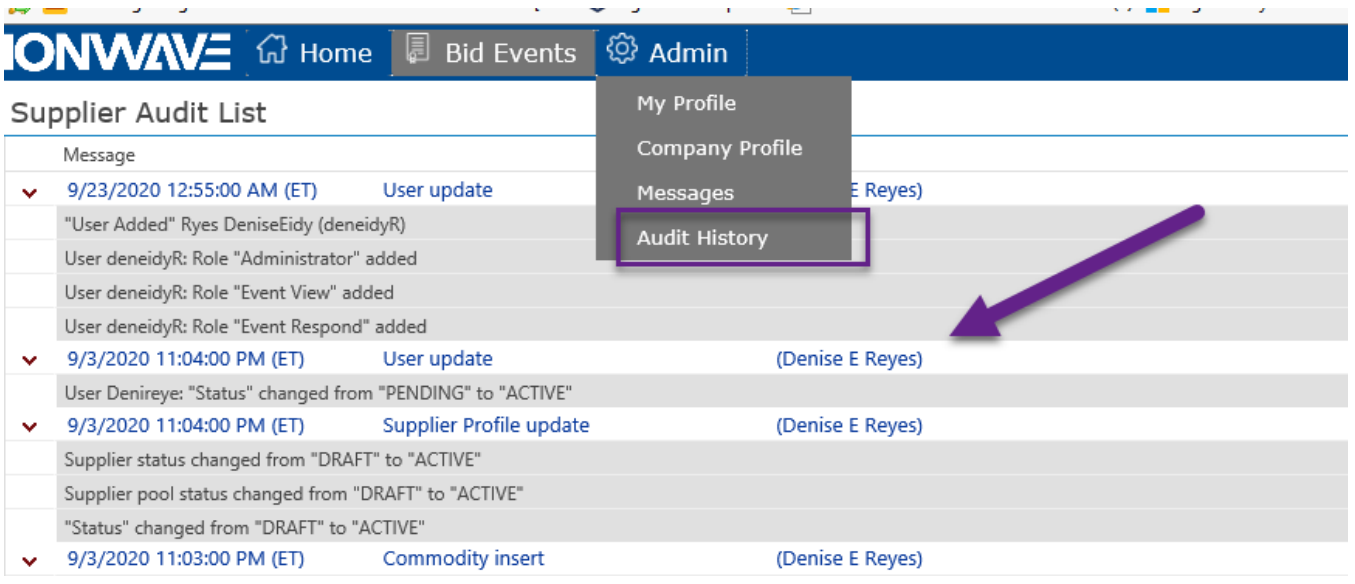

*Figure 29*